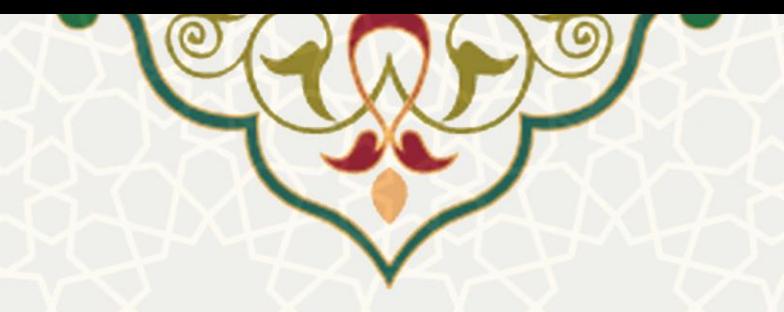

**سامانه مجامع علمی داخل کشور**

**نام سامانه**: مجامع علمی داخل کشور **نام سامانه مرجع**: پرتال ورود یکپارچه اعضا )پویا( **متولی**: معاونت پژوهشی **کاربران:** اعضای هیات علمی، مدیران گروه

**تاريخ استقرار:** آبان 1397 **تاريخ آخرين توسعه:** آبان 1401 **تاريخ تهيه مستند:** آبان 1401 **توسعه و پشتيبانی:** اداره سامانههای کاربردی مرکز فناوری اطالعات و ارتباطات

**نسخه برنامه:** 1397 **مستندسازی کد:** خیر **مستندسازی دادهها:** بله **امکان اجرای مستقل سامانه )مستقل از سامانههای سدف(:** خیر

> **زبان برنامهنويسی:** PHP **پايگاه داده:** SQL My **فناوری:** LAMP

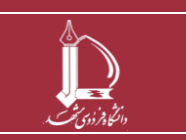

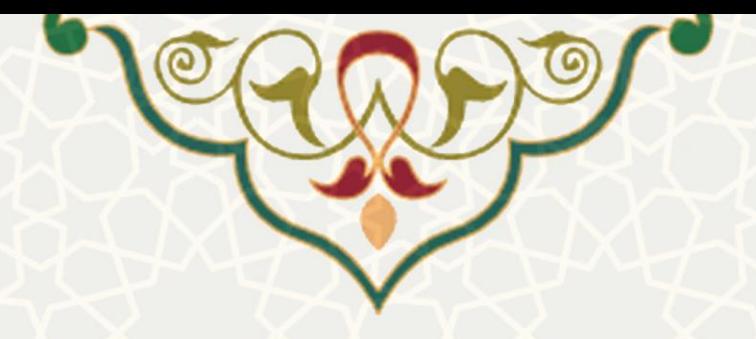

### **-1 معرفی**

به منظور ثبت و پیگیری درخواست اعضای هیئت علمی برای شرکت در مجامع علمی داخل کشور، این ساامانه طراحی و پیادهسازی شده است. اعضای محترم هیات علمی میتوانند، در طول سال طبق آیین نامه پژوهه هماان سال، درخواست شرکت در مجامع داخلی را ثبت کنند. درخواستهای ثبت شده توسط مدیر گروه دانشکده بررسی و تایید میشوند. سپس درخواست جهت تکمیل اطالعات سفر به استاد ارسال میگردد. پس از تکمیال اطالعاات انجام یا لغو سفر، مجدد درخواست به منظور تایید نهایی مدیر گروه خواهد رسید. پس از طی فرآیند بررسی و تایید درخواست در سامانه مجامع علمی داخل کشور، درخواستی برای اخذ هزینه به عنوان شرکت در مجامع داخلای در سیستم اعتبار پژوهه ثبت میشود.

# **-2 ويژگیها**

- امکان ثبت درخواست و پیگیری درخواست شرکت در مجامع علمی داخلی
	- امکان مشاهده درخواستهای قبلی و مدیریت درخواستها
	- امکان مشاهده وضعیت اعتبارهای اخذ شده از درخواستهای قبلی

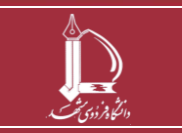

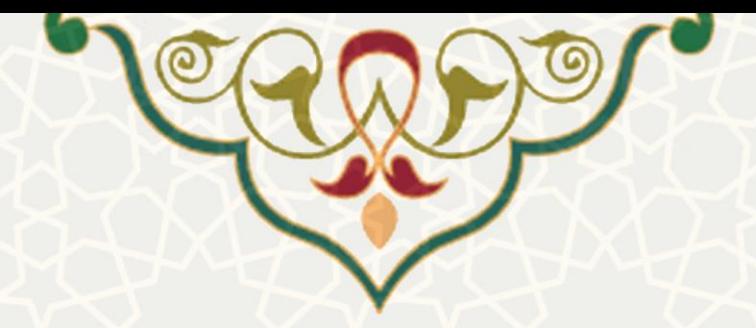

### **-3 فرآيندها**

## **1-3 -درخواست شرکت در مجامع علمی داخل کشور**

اعضای هیات علمی به منظور ثبت درخواست از پرتال پویا، لبه پژوهشـی، منـو پـژوهش و زیرمنـوی شـرکت در همایش داخل کشور را انتخاب نمایید (شکل ۳-۱).

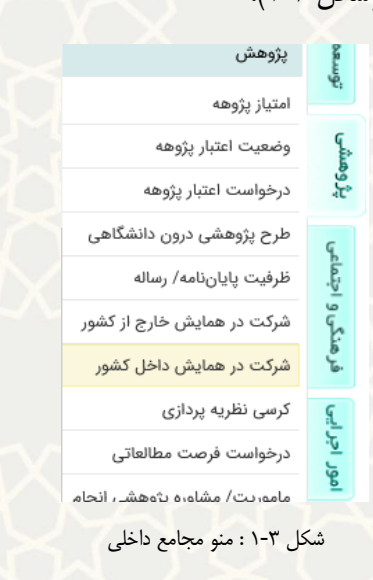

لیست درخواست های شرکت در مجامع علمی داخل کشور را مشاهده مینمایید. در این صفحه بـرای ثبـت درخواسـت

<span id="page-2-0"></span>گزینه <sup>ایجاد</sup> را انتخاب نمایید (شکل ۳-۲).

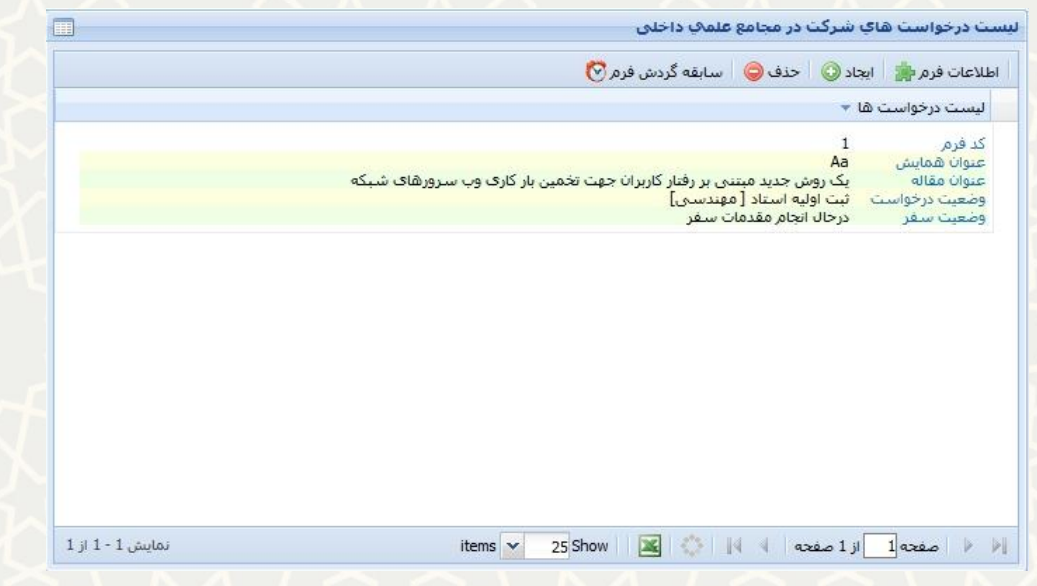

<span id="page-2-1"></span>شکل :2-3 صفحه لیست درخواستهای شرکت در مجامع داخلی

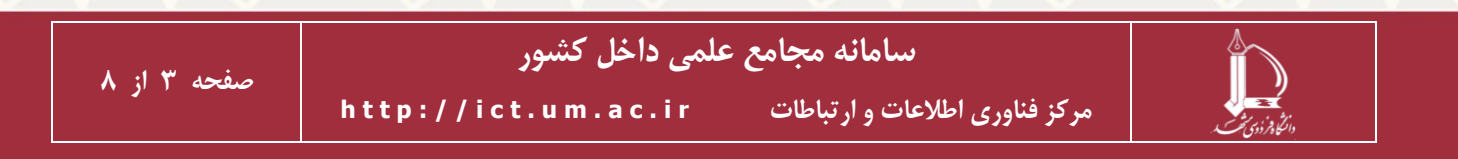

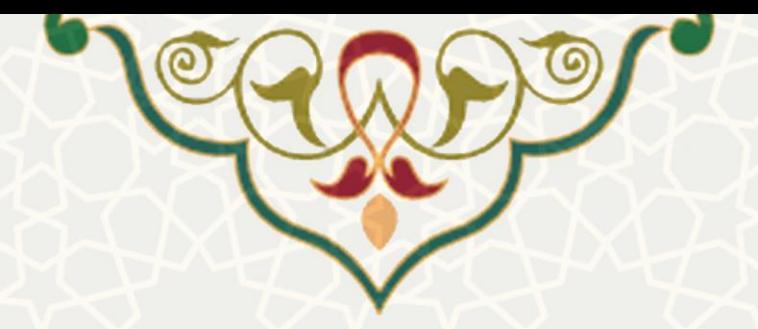

در فرم باز شده، اطالعات خواسته شده را تکمیل نمایید در صورتیکه نوع حضور را » بدون ارائه مقاله « انتخاب

نمایید فیلد انتخاب مقاله دیده نمیشود و نیازی به انتخاب مقاله نیست [\)شکل 3](#page-3-0)-3(.

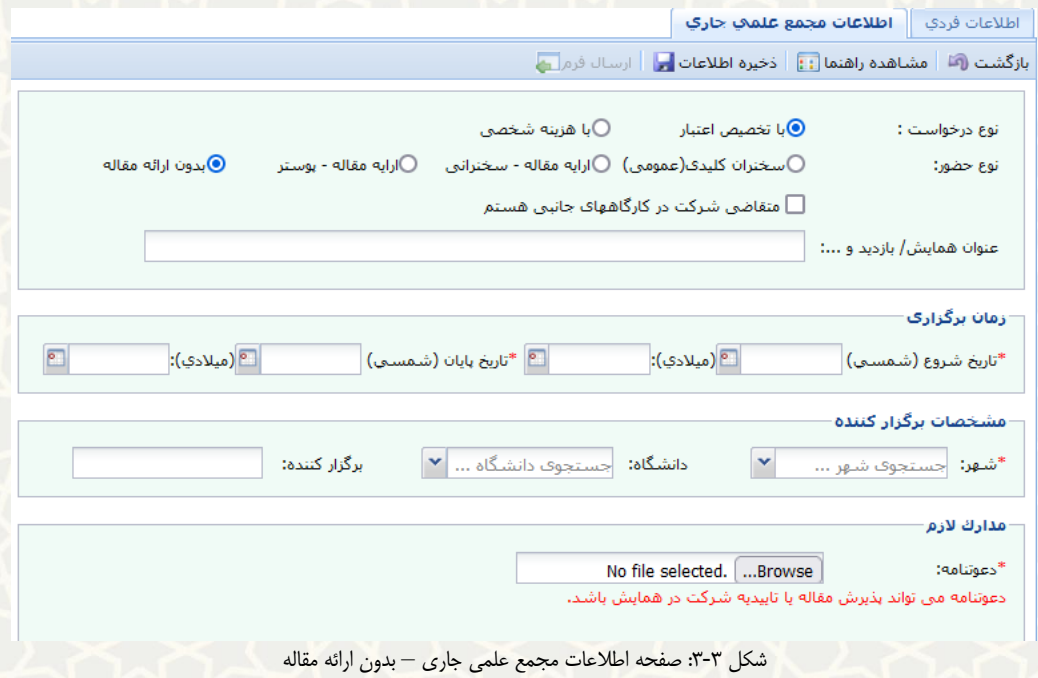

چنانچه نوع حضور را »ارایه مقاله« انتخاب نمایید، باید از مقاالتی که قبالً در سیستم پژوهشی درج شده یکی را

<span id="page-3-0"></span>انتخاب کنید. توجه داشته باشید روی هر مقاله تنها یک درخواست میتوانید ثبت کنید [\)شکل 4](#page-3-1)-3(.

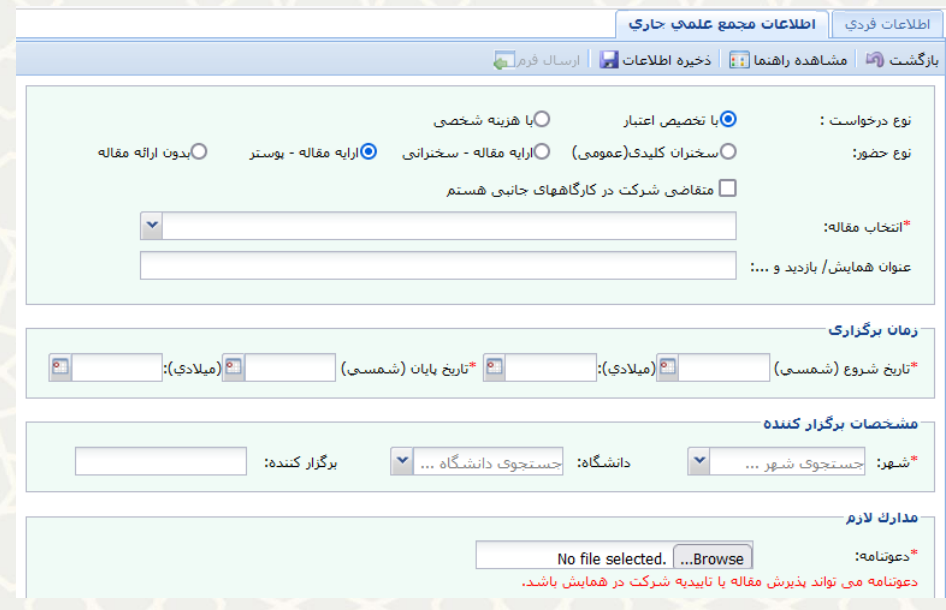

<span id="page-3-1"></span>شکل :4-3 اطالعات مجمع علمی جاری – با ارایه مقاله

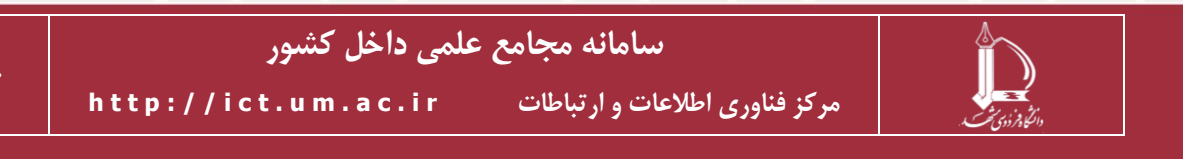

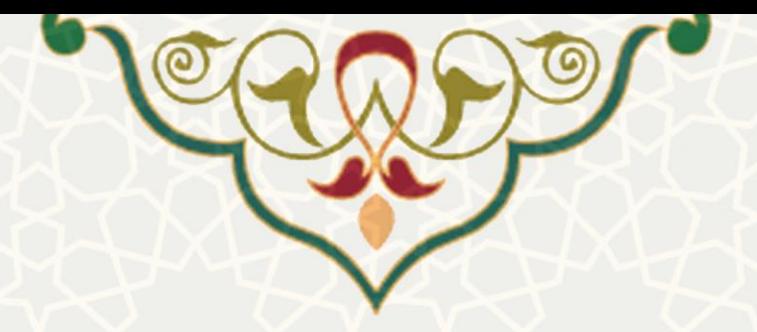

پس از ذخیره درخواست، مجدد از لیست درخواستها، درخواسـت را انتخـاب کـرد<mark>ه و <sup>اطلاعات فرم ن</mark>اة <sub>ر</sub>ا انتخـاب</mark></sup> کنید. در بالای صفحه پس از اطمینان از صحت اطلاعات، درخواست را ما<sup>رستان فرم</sup>ایه نمایید. پس از ارسال درخواست، مدیرگروه درخواست را بررسی می نماید. مدیر گروه برای این منظور باید از لبه پژوهشی، منو فرمهای رسیده پژوهشی، صفحه لیست فرمهای رسیده را باز نماید [\)شکل 5](#page-4-0)-3(.

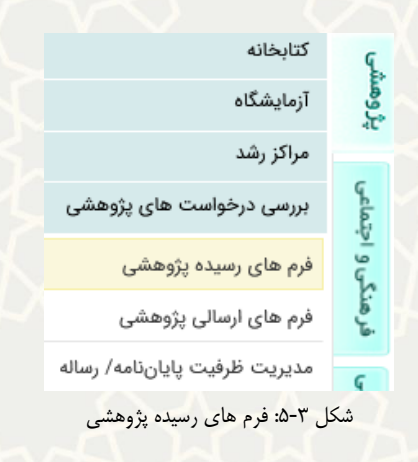

#### <span id="page-4-0"></span>لیست درخواستهای رسیده نمایش داده می شود (شکل ۳-۶).

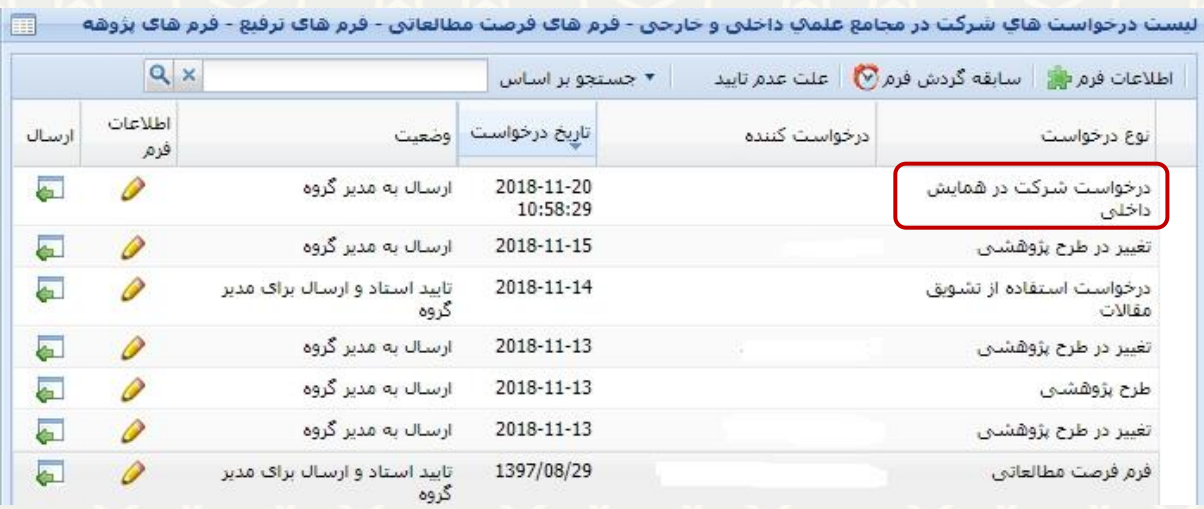

<span id="page-4-1"></span>شکل ۳-۶ لیست درخواستها

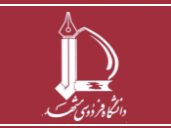

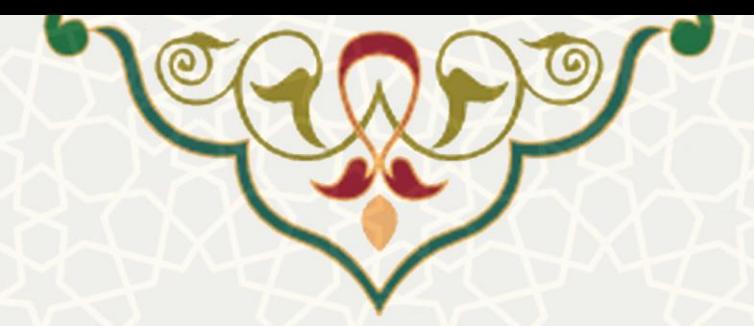

در این صفحه بعد از بازکردن اطالعات فرم ، مدیر گروه میتواند گزینه »عدم تاییاد و برگشات باه اساتاد « باه منظور انجام اصلاحات) یا «رد درخواست » و یا «تایید و ارسال به متقاضی جهت تکمیل خاتمه درخواست» را انتخـاب

#### نماید )**[شکل 7](#page-5-0)-3**(.

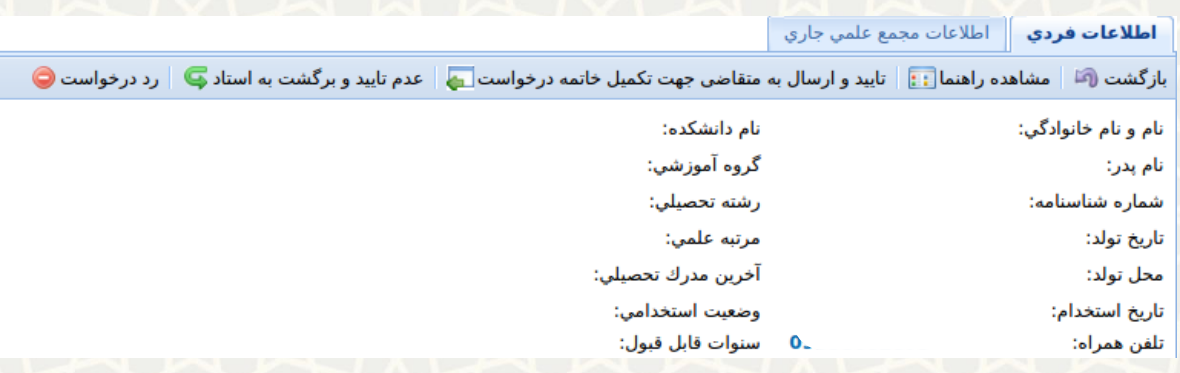

<span id="page-5-0"></span>شکل :7-3 بررسی درخواست اطالعات مجمع علمی جاری

در صورت تایید مدیر گروه ،درخواست به منظور تکمیل اطلاعات شرکت در مجمع علمی برای استاد ارسال میگردد (شکل ۳-۸). عضو هیات علمی باید اطلاعات مربوط به انجام یا عدم انجام سفر را ثبت نمایید. بـرای ایـن منظـور، از صفحه مجامع علمی داخل کشور، ردیف مجمع را انتخاب و گزینه ما تعیین وضعیت سفر 5 درا انتخاب کند (شکل ۳-۹). سپس اطلاعات را تکمیل کند (شکل ۳-۱۰).

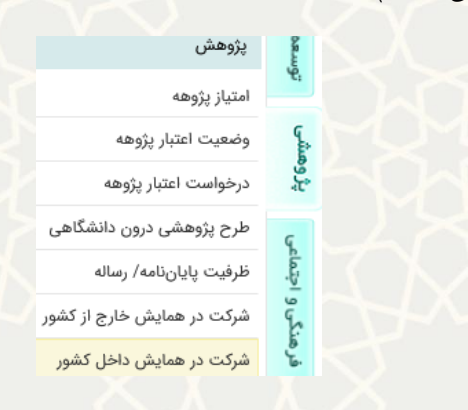

#### <span id="page-5-1"></span>شکل ٣-٨: شرکت در همایش داخل کشور

| Ħ |                                                                                                    |  | الیست درخواست هاي شرکت در مجامع علمې داخلی |
|---|----------------------------------------------------------------------------------------------------|--|--------------------------------------------|
|   | .<br>  اطلاعات فرم ( <mark>ش</mark> ی   ایجاد ●   حذف ●   سابقه گردش فرم <mark>۞</mark>   تعیین وضعیت سفر ● } |  |                                            |
|   |                                                                                                    |  | البست درخواست ها ▼                         |

<span id="page-5-2"></span>شکل 9-3 : گزینه تعیین وضعیت سفر

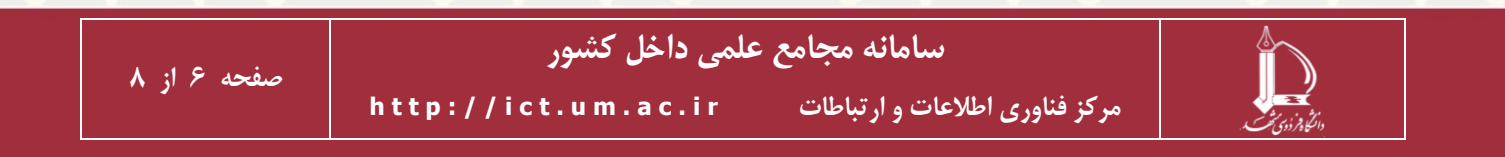

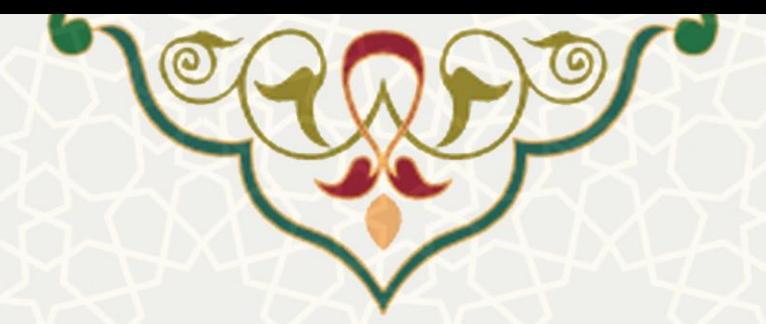

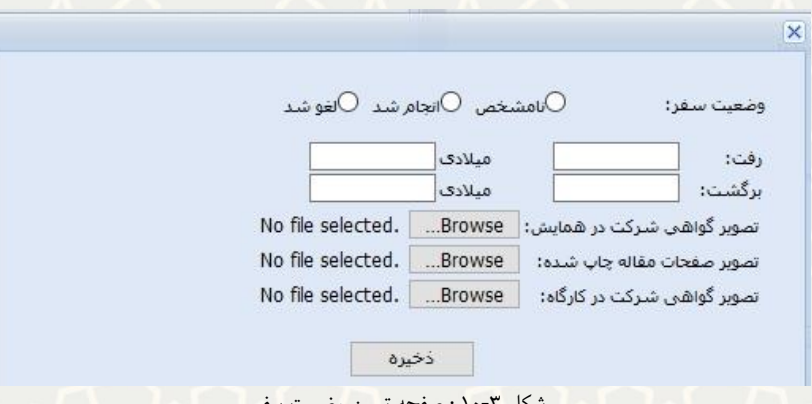

<span id="page-6-0"></span>شکل 10-3 : صفحه تعیین وضعیت سفر

سپس عضو هیات علمی، درخواست را برای تایید نهایی مجدد برای مدیر گروه دانشکده ارسال معلمی می نماید. بعد از ارسال، عضو هیات علمی دیگر قادر به تغییر اطالعات نخواهد بود. در مرحله آخر در صفحه فرمهای رسیده پژوهشـی، درخواسـت توسـط مـدیر گـروه بررسـی (شـكل ٣-١١)، و بـا درج توضـیحات، تایید نهایی اعلی یا عدم تایید و برگشت به استاد کا مینماید (شکل ۳-۱۲).

|                          | $Q \times$       |                        | ▪ حستجو بر اساس        |               | اطلاعات فرم⊨ <mark>، ∥</mark> سابقه گردش فرم <mark>∀) ∥</mark> علت عدم تایید |
|--------------------------|------------------|------------------------|------------------------|---------------|------------------------------------------------------------------------------|
| ارسال                    | اطلاعات<br>فزم   | وضعيت                  | تاریخ درخواست          | درخواست كننده | نوع درخواست                                                                  |
| ச                        | P                | ارسال جهت تاييد نهايى  | 2022-12-19<br>09:20:24 |               | درخواست شرکت در همایش<br>داخلی                                               |
| а                        | ₽                | ارسال شده به مدیر گروه | 2022-12-18             |               | گزارش عملکرد دانشجو                                                          |
| ۵                        | P                | ارسال شده به مدیر گروه | 2022-12-17             |               | گزارش عملکرد دانشجو                                                          |
| ۵                        | <i></i>          | ارسال شده به مدیر گروه | 2022-12-17             |               | گزارش عملکرد دانشجو                                                          |
| ۵                        | P                | ارسال شده به مدیر گروه | 2022-12-16             |               | گزارش عملکرد دانشجو                                                          |
| ۵                        | P                | ارسال شده به مدیر گروه | 2022-12-11             |               | گزارش عملکرد دانشجو                                                          |
| $\overline{\phantom{a}}$ | P                | ارسال شده به مدیر گروه | 2022-12-06             |               | گزارش عملکرد دانشجو                                                          |
|                          | نمايش 1 - 7 از 7 |                        | ▼ رکورد در صفحه        |               | صفحه $1 $ از 1 صفحه<br>-PI                                                   |

<span id="page-6-1"></span>شکل 11-3 : صفحه تایید نهایی توسط مدیر گروه

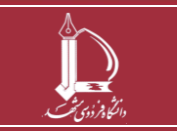

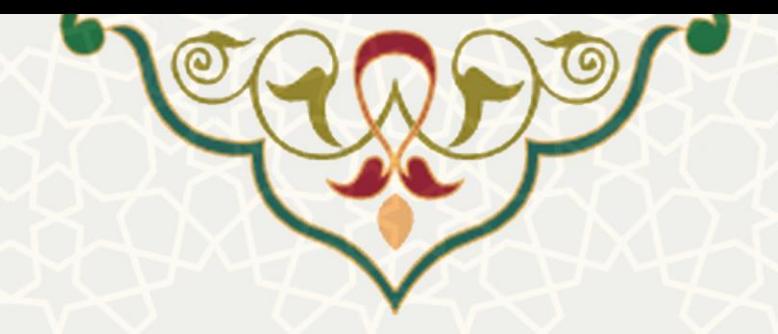

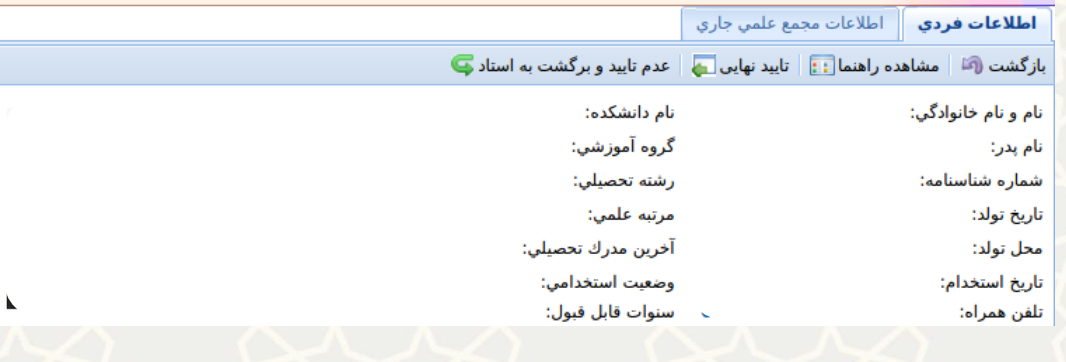

<span id="page-7-0"></span>شکل ٣-١٢:تایید/عدم تایید

اعضای هیات علمی در صفحه لیست درخواستهای مجامع داخلی میتوانند با انتخااب درخواسات و از قسامت

سابقه گردش فرم سابقه گردش فره <mark>ک</mark>لی سیر گردش فرآیندی درخواست خود را مشاهده نمایند (شکل ۳-۱۳).

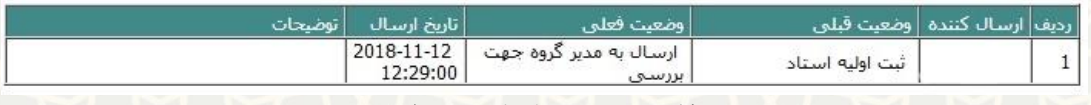

<span id="page-7-1"></span>شکل 13-3 : صفحه سابقه گردش درخواست

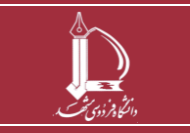